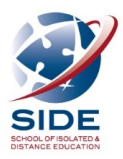

## **Instructions for Partner Schools – Primary Languages Program**

Welcome to the SIDE online Enrolment Portal. This will simplify the enrolment process for schools and allow you to track your enrolments. When the process is complete the school contact person that submitted the enrolment will receive an auto-generated email verifying a successful enrolment.

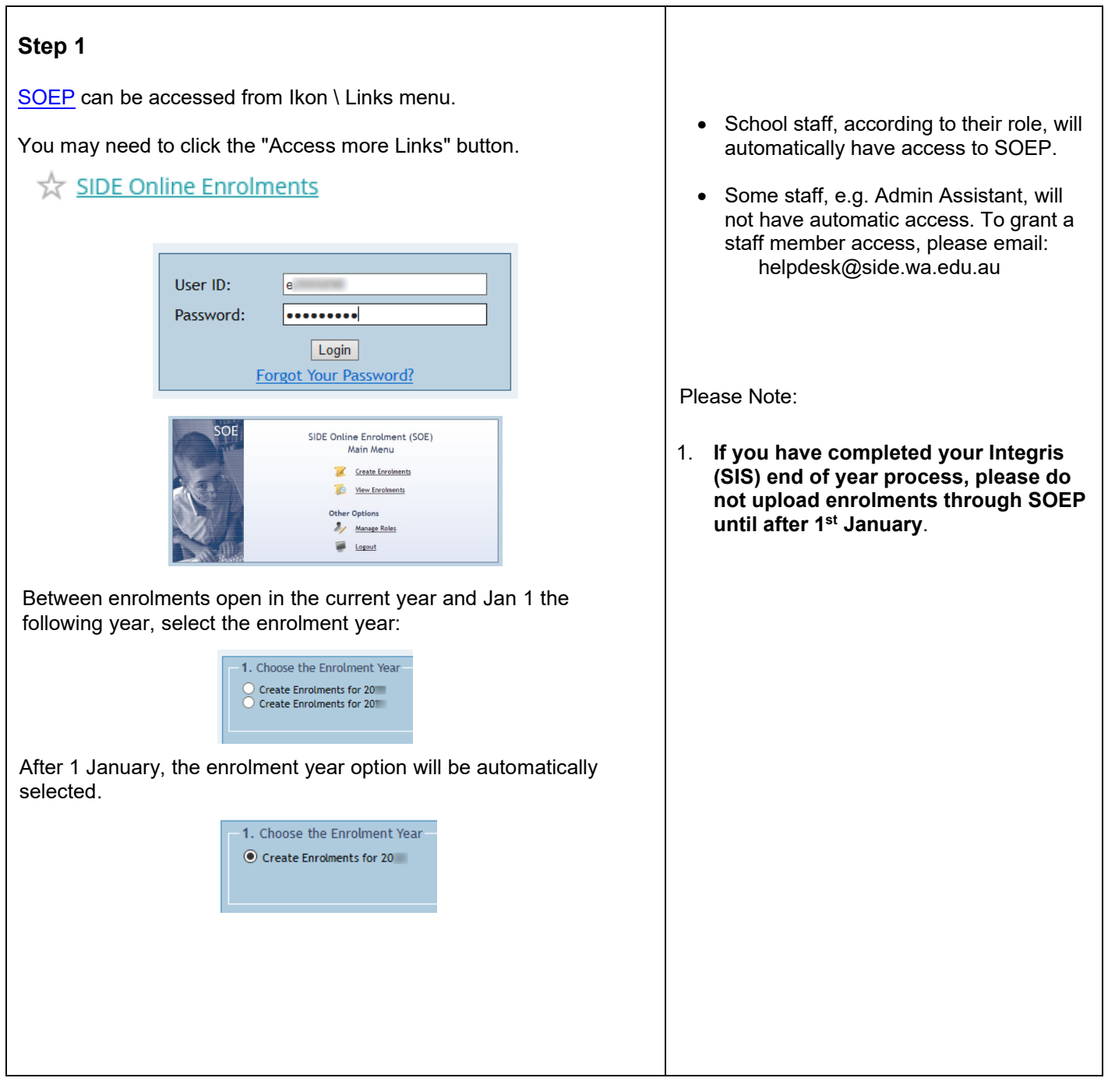

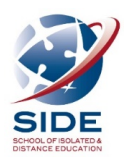

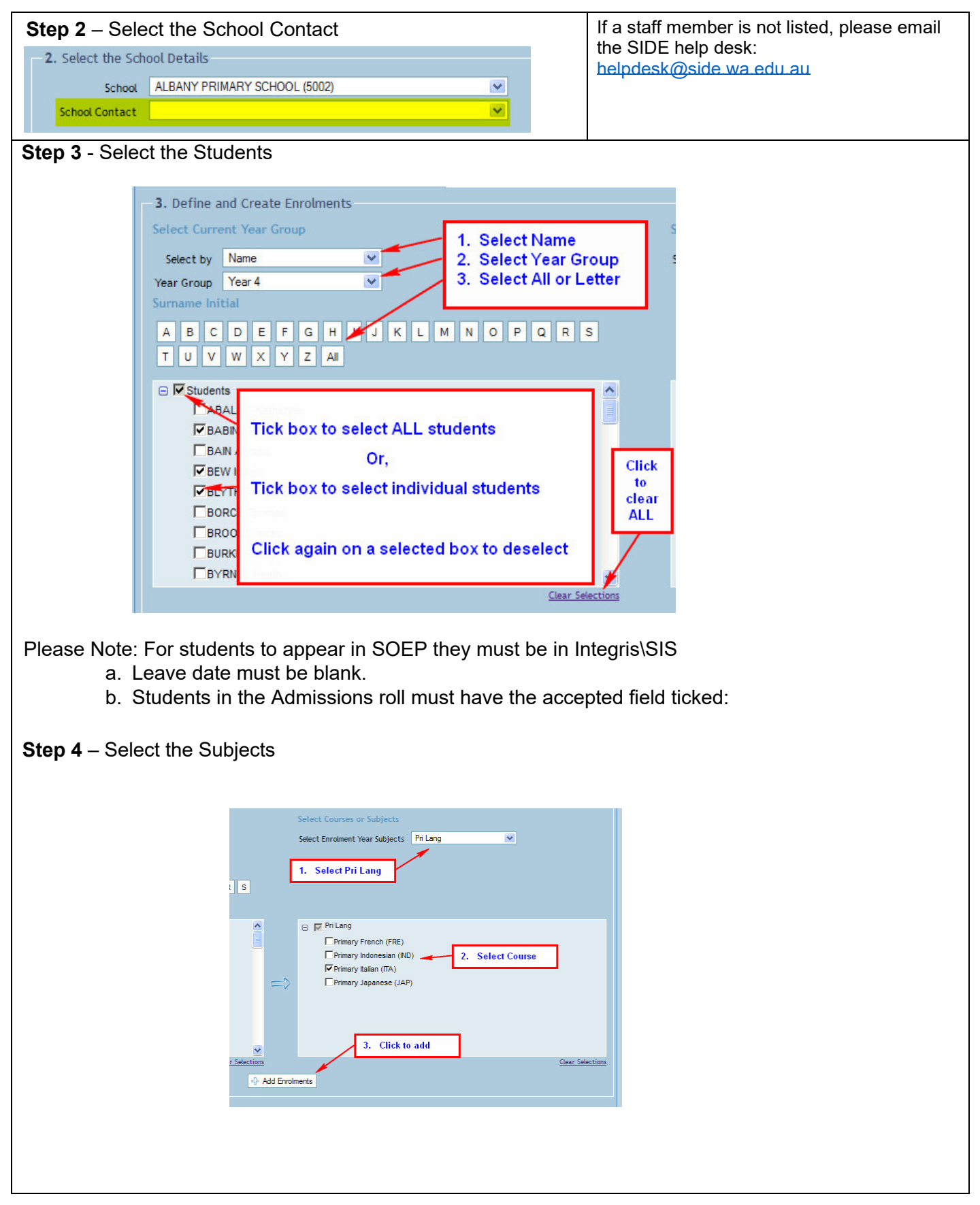

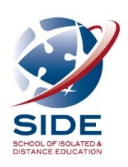

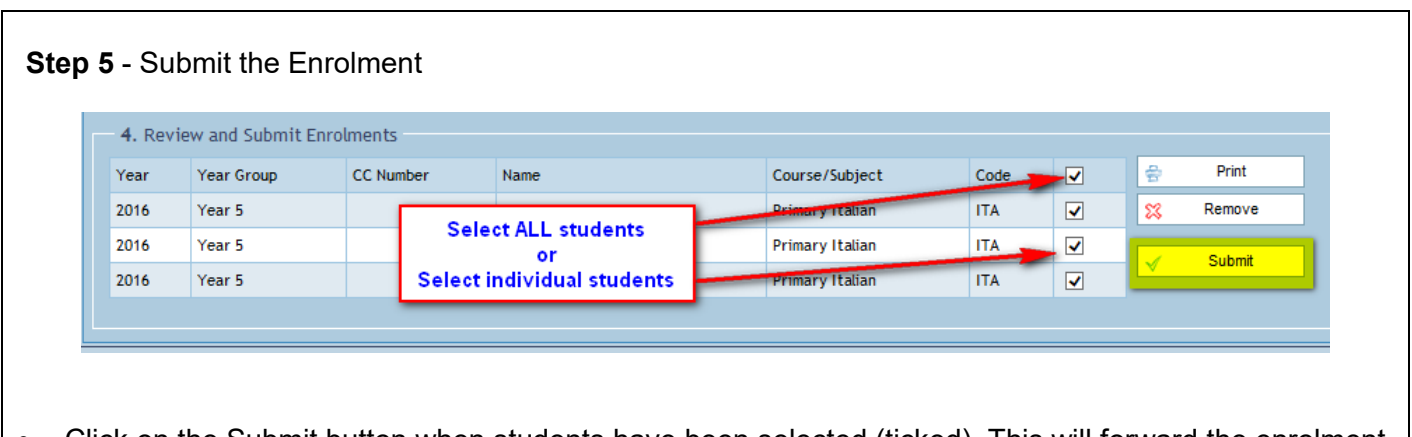

- Click on the Submit button when students have been selected (ticked). This will forward the enrolment request to SIDE for processing.
- To produce a hard copy for your records click the print button.

## **Additional Notes** It is important that you read and agree to the SIDE Terms and Conditions before you proceed. Message from webpage  $\overline{\mathbf{x}}$ Before submitting this enrolment request, you must agree to the SIDE Enrolment Terms and Conditions.<br>Do you agree to the SIDE Enrolment Terms and Conditions.  $OK$ Cancel Terms and Conditions are available by clicking on one of the two links in the top right hand corner. DOE | SIDE Online Enrolments [Version] Main Menu SIDE Home DEnrol nt Terms and Co **Logout** Student Coordinator (e) **OR** Terms and Conditions  $\overline{\mathbb{C}}$

## **Questions and Help**

Enrolment issues assistance: Contact SIDE Languages HOLA on 9311 1413.

Staff access to SOEP and General Enquiries, please email: helpdesk@side.wa.edu.au

All other Technical assistance: Contact Customer Service Centre on 9264 5555 or 1800 012 828